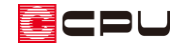

# 図面出力の設定方法【平面図】

文書管理番号:1007-04

# Q .質 問

平面図(1/100平面図や 1/50 平面詳細図)の図面出力で、出力部材や自動生成される部材の設定がで きない。

平面図に表示したい部材がある。または、平面図に表示される部材をなくしたい。

# A .回 答

1/100 平面図や 1/50 平面詳細図に表示される部材(出力部材)は、 ロー<br>1/100 平面図や 1/50 平面詳細図に表示される部材(出力部材)は、 ロー と連動しています。また、自動で生成される部材は、各図面設定の自動生成部材の内容に準じて表示さ れます。

(プラン図)で、表示部材の設定と、各図面設定の自動生成部材をそれぞれ確認します。

#### ⚫ **表示部材の設定**

(プラン図)左下の画面切替で、画面表示を「1/100 平面図」または「1/50 平面図」に切り替え、右 側に表示される表示部材の ON/OFF を設定します。

\* 1/100 平面図に連動するのは「1/100 平面図」の表示部材の設定、1/50 平面詳細図に連動す るのは「1/50 平面図」の表示部材の設定です。 **表示部材**

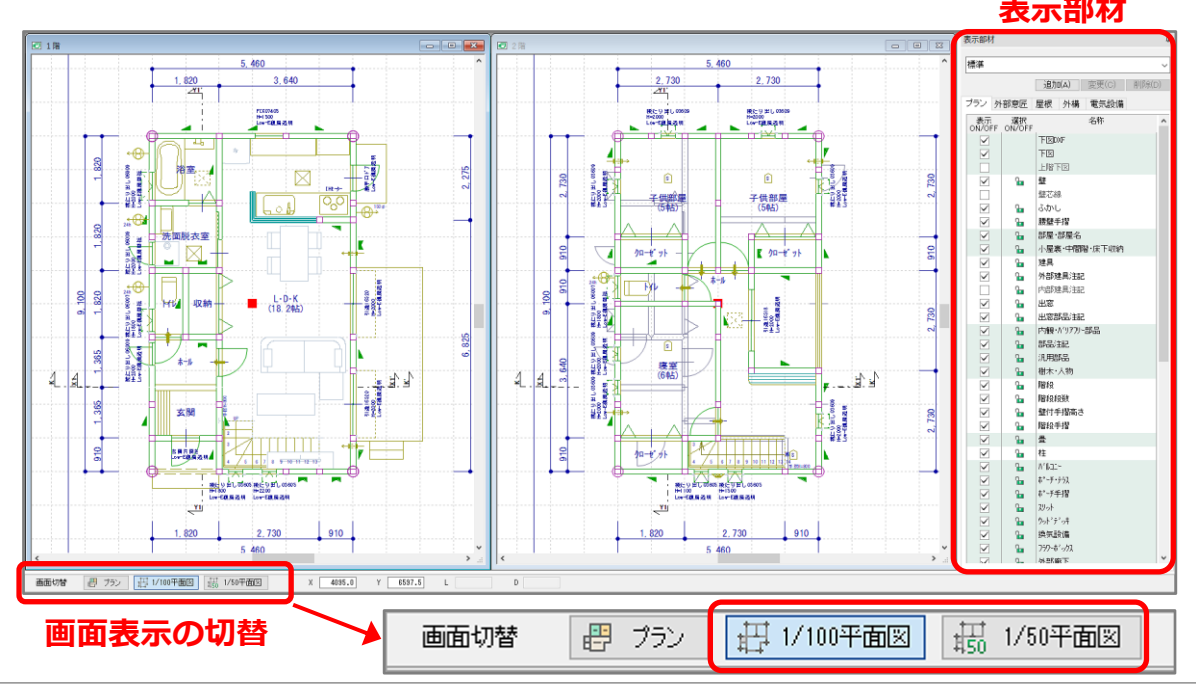

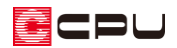

- \* 表示部材の画面が表示されない場合 は、画面上部の (表示部材)をクリッ ク、または「設定」⇒「表示部材」をク リックしてください。
- \* 表示部材で、チェックをつけている(表 示 ON になっている)名称の部材が、 図面にも表示されます。
- \* 表示部材は、部材を入力しているアプ リケーションごとに、タブで分かれて います。 例えば、敷地線は「外構」タブで設定 します。
- \* 表示部材の設定は、画面表示の「プラ ン」「1/100 平面図」「1/50 平面図」 それぞれで指定ができます。

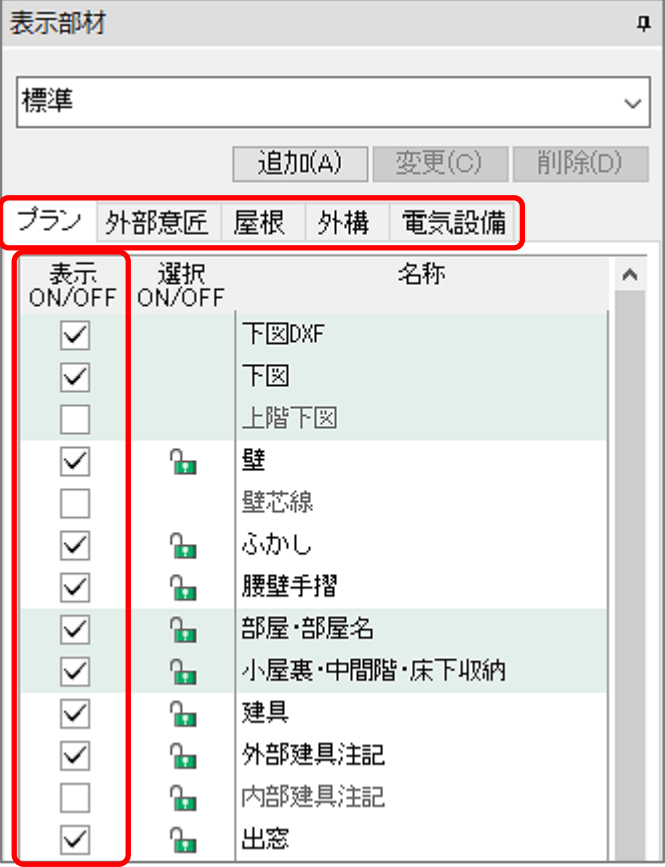

### 【注意】

表示部材にあっても、一部、平面図面の出力対象となっていない部材もあります。 例)下図関係など(補助線については、P.5【参考】を参照)

## 【参考】

表示部材の設定は、設定した情報を登録し、用途によって切り替えて利用することができます。 設定を調整後、「追加」ボタンを押し、名称を入力して「OK」を押します。 追加登録した組み合わせは、プルダウンメニューから選択して設定できます。

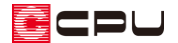

#### **● 自動生成部材の設定**

自動で生成される部材については、「設定」⇒「1/100 図面設定」または「1/50 図面設定」⇒「自動生 成」で設定できます。

1/100 平面図は「1/100 図面設定」で、1/50 平面詳細図は「1/50 図面設定」でそれぞれ設定します。 実際に入力している部材以外に、自動的に図面に表示させるものを設定します。

ここでは、「1/100 図面設定」の自動生成部材について説明します。

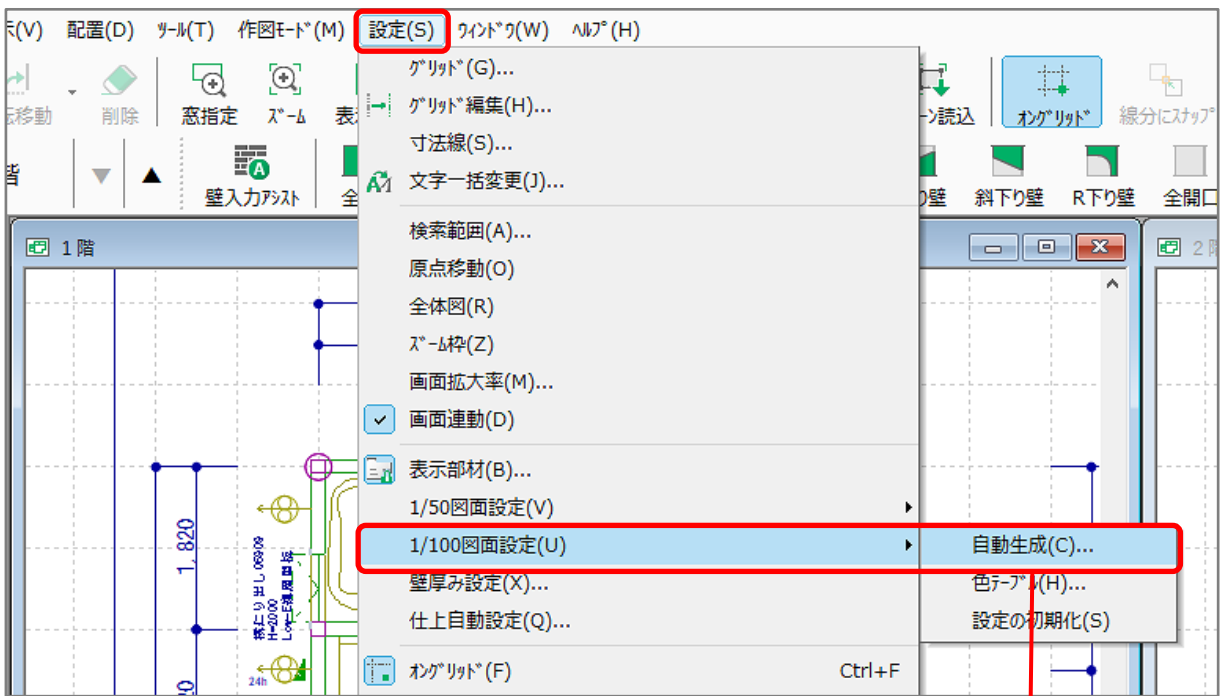

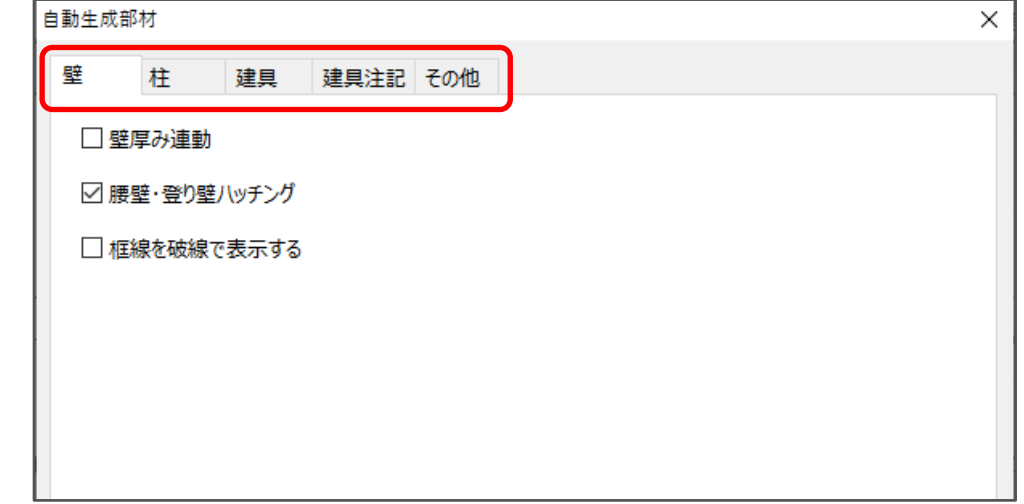

自動生成部材では、「壁」「柱」「建具」「建具注記」「その他」の各項目について、1/100 平面図に自動で 生成する部材が設定できます。

\* 平面図図面出力を実行する前や図面マネージャに読み込む前に、あらかじめ自動生成部材も設 定してください。

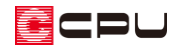

【1/100 平面図の自動生成部材の各項目】

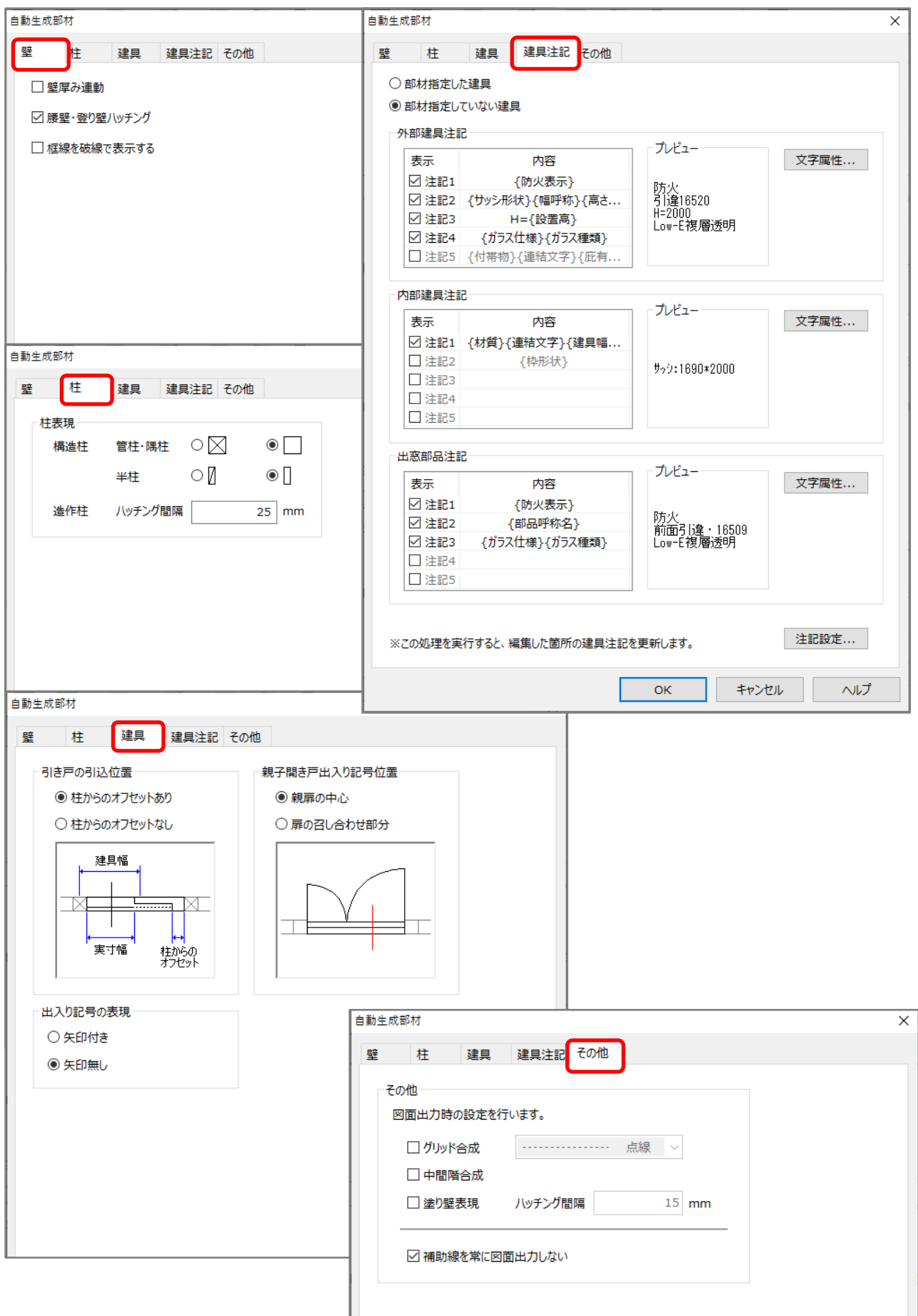

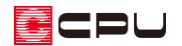

【参考】

補助線を平面図に表示したい場合は、自動生成部材の「その他」タブで、「補助線を常に図面出力し ない」のチェックを外し、表示部材の設定も ON にしてください。

建具の幅や高さなどの表記(建具注記)を平面図に表示する方法については、こちらをご覧くださ い。

[1008] [建具注記の設定方法](http://faq.cpucloud.jp/faq/data/as_1008.pdf)

1/100 平面図で、壁を塗りつぶした表現にする方法については、こちらをご覧ください。 [1145] 1/100 [平面図で壁を塗りつぶしの表現で出力する方法](http://faq.cpucloud.jp/faq/data/as_1145.pdf)